# **Samples of my Front-End work at Intel**

From www.appdeveloper.intel.com here are some samples of my Front-End work that includes Fluid Cross-Browser CSS, JavaScript, JQuery, AJAX, Form Validation and Usability.

### **Fluid Cross-Browser CSS**

The boxes like the ones below were previously drawn in photoshop and used as a background on each content area. You can imagine how many different sizes boxes were there all over the site. Problem was once the content had to be updated in one place, the background boxes had to get re-drawn every time the content changed.

I fixed the issue by designing classes that could be applied to any similar div, and can be expanded to sides and up and down. I created the gradients, shadows, rounded corners, borders with css3 that looks the same on all browsers. I used PIE hack to make it work on IE. No images were used. No more redrawing of boxes needed with content updates.

## **Community Knowledge**

Visit our Forums, Blogs, & Articles for the latest insights from our community

- 3 Tips from an award winning developer
- Using MS Profiler for Performance Issues
- Creating MSI Installer w Visual Studio 08
- iPhone to AppUp via Flex
- . Building .NET applications for the app store

 $\begin{tabular}{l|c|c|c} \hline &\text{box81} &\text{box84} &\text{mod85} \\ \hline \text{padding 2 Qpx 3 Qpx 3 Qpx 1} &\text{mion} &\text{Pisrefox} &\text{Pisrefox} &\text{Pisht} \\ \hline \text{vrelbkl} &\text{-box8} &\text{mod8} &\text{mod8} &\text{mod8} &\text{mod8} \\ \hline \text{borelet} &\text{-radist 1} &\text{box 1} &\text{mod8} &\text{mod8} &\text{mod8} \\ \hline \text{borele} &\text{-radist 1} &\text{box$ #FFFFFF 24%, #FFFFFF 68% #F7F7F7 84%); /\* IE with pie hack\*/<br>behavior: url(/sites/all/themes/intel\_agate/css/PIE.htc); /\*

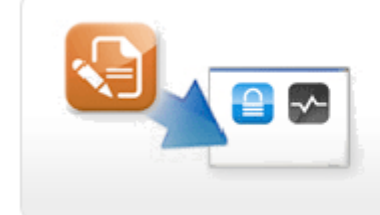

### **How To Guides**

- . How to join the program
- How to develop an application
- . How to prepare for validation
- . How to use My Dashboard

A little different technique where images were used on left and right of div to make the box fluid. Take a look at the light blue box on the right side and how it expands based on content that's put inside it.

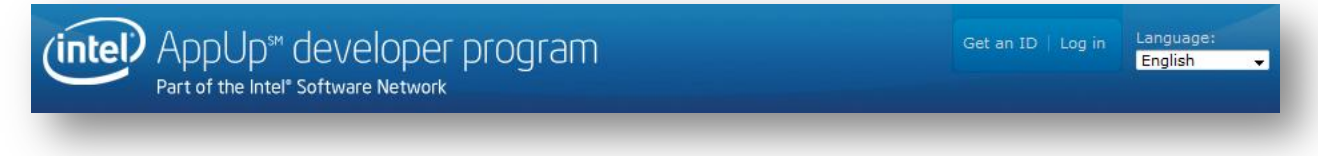

When user logs in the my dashboard section expands the div to how much space is needed to fit the content in dashboard section, but never touches the logo on the left.

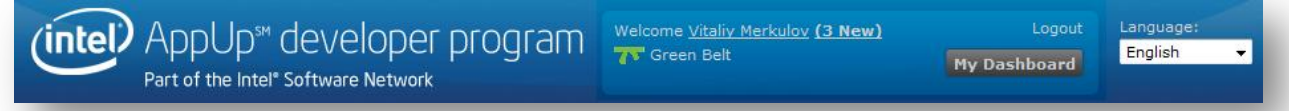

The div adjusts to fit the content into it.

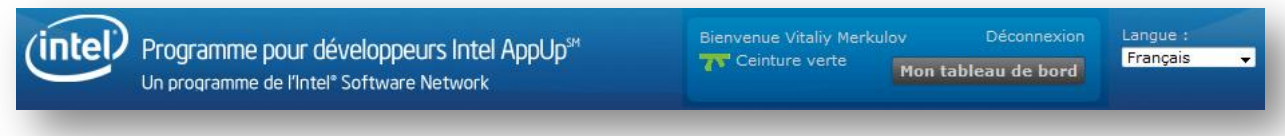

Buttons shrink or expand based on the label they have.

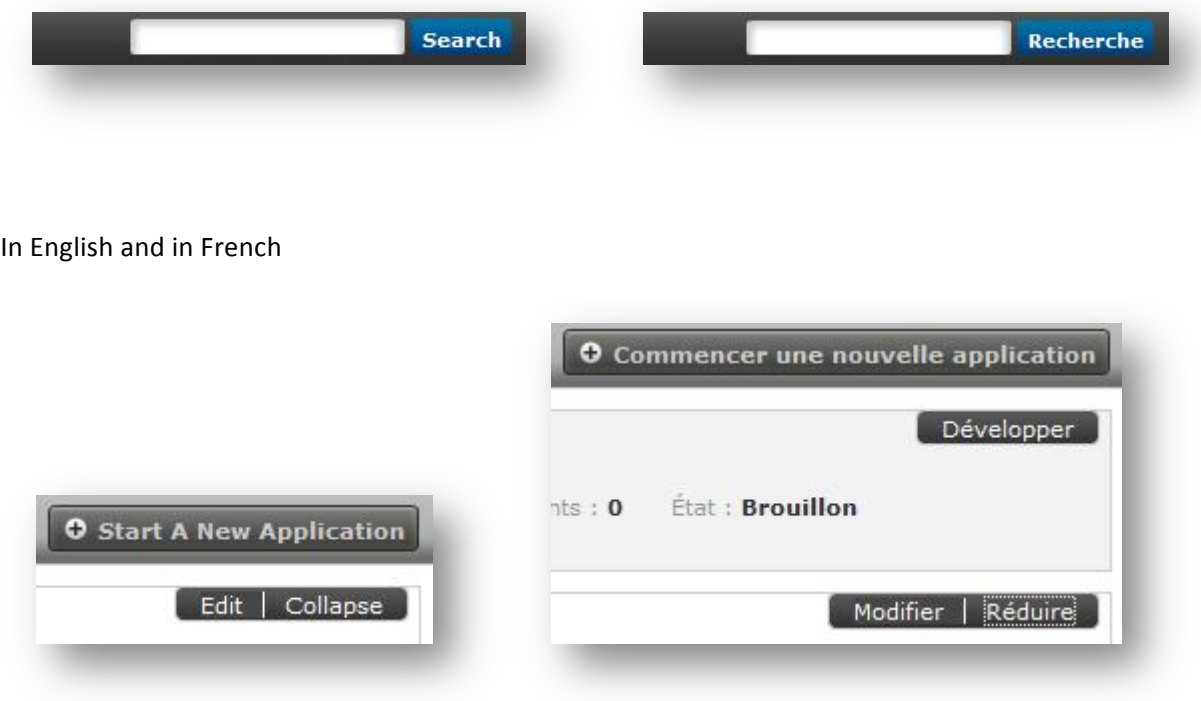

### **JavaScript(**

Used JavaScript that, based on user selection, gave the user customized options in the next field.

Based on user's choice of Runtime, the OS Platform and Device type is populated with JavaScript.

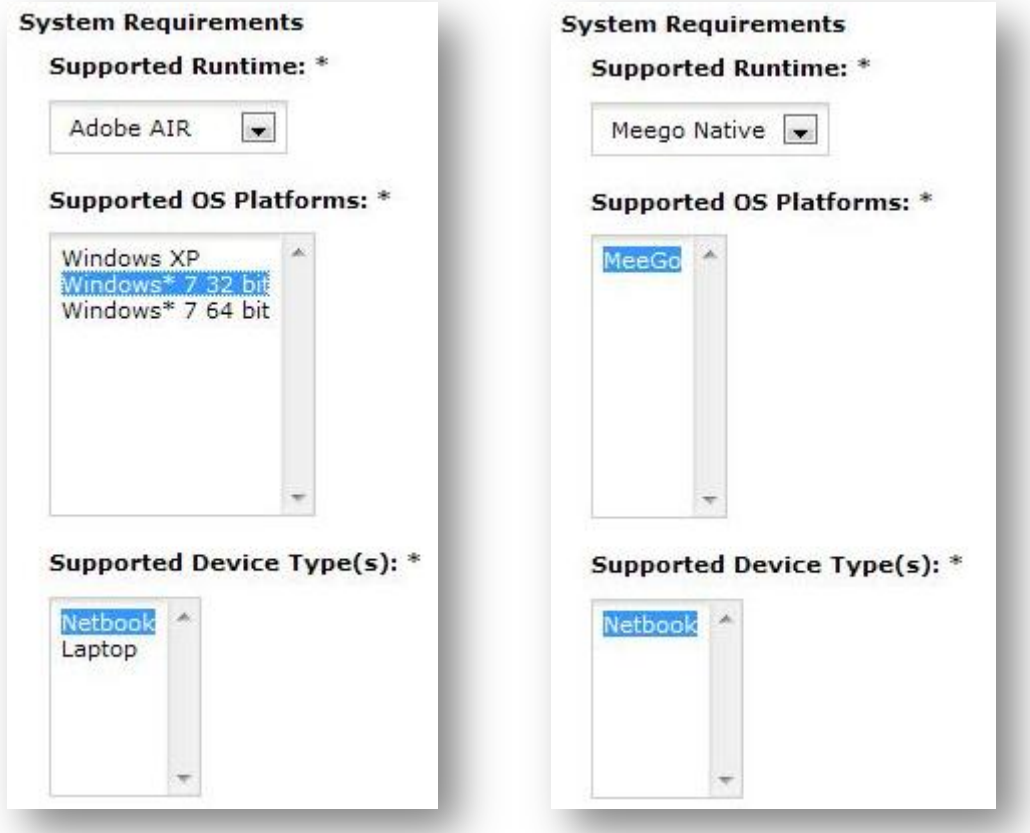

Also since it's a form that users are able to save and come back to later, I need to populate the options' that were selected by user previously with when they return back to this form. This is done with pure JavaScript plus tested on all browsers.

JQuery - Simple show/hide/pop ups/expandable text area and etc...

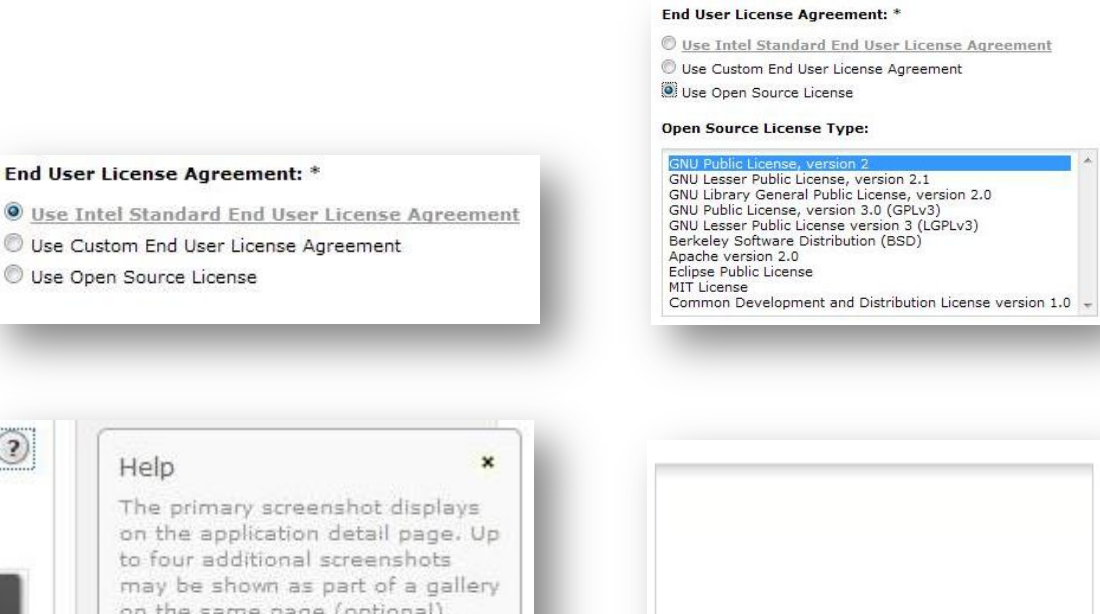

Help

 $\odot$ 

End User License Agreement: \*

Use Open Source License

Use Custom End User License Agreement

The primary screenshot displays on the application detail page. Up to four additional screenshots may be shown as part of a gallery on the same page (optional). TIP: A screenshot depicting your application in use is the recommended visual to be shown. Screenshot must be 820 X 480 pixels. It must be a .gif or .jpg or .png file. We will generate additional image(s) of size 410 X 240 pixels for store usage.

**AJAX**

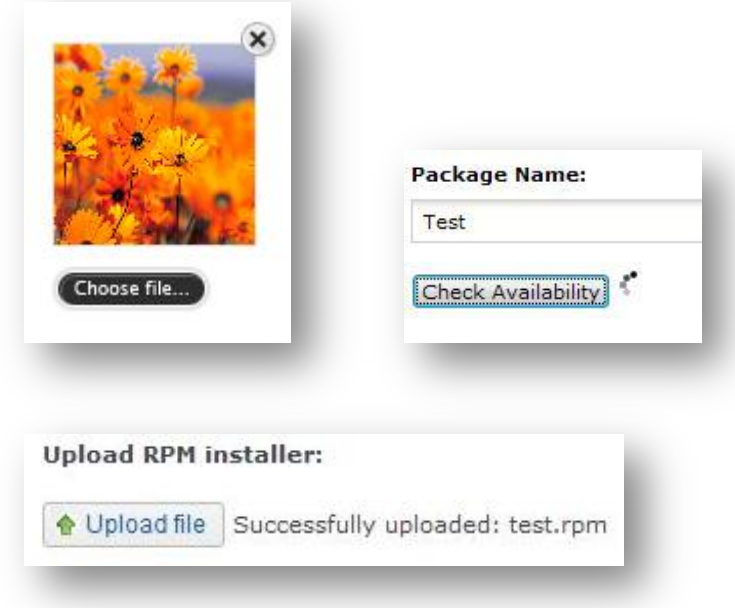

## **Forum Validation**

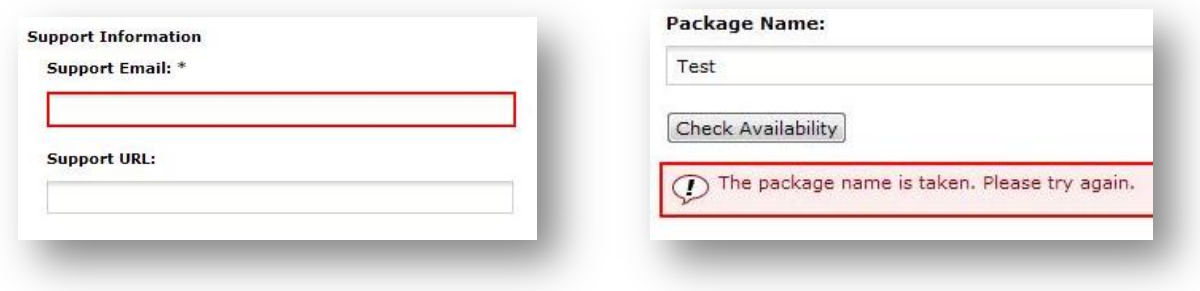

# **Usability**

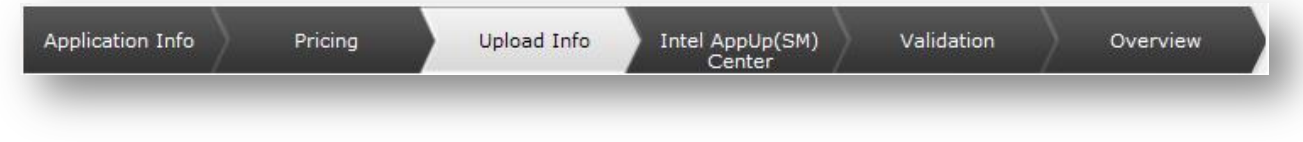

Let users know what step they are on as they progress

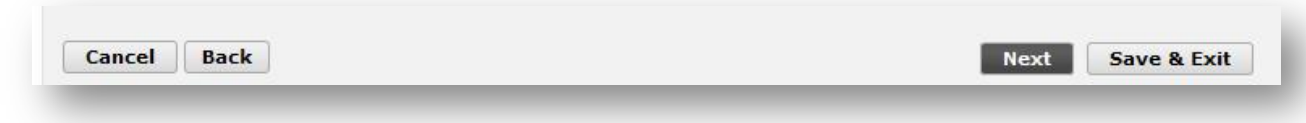

Easy to navigate with help of colors and positioning